# Tutorial: How to Register for and Begin Diocese of Green Bay Online FCC Classes

Welcome! Let's get started . . .

Go to [www.gbdioc.org/fcc](http://www.gbdioc.org/fcc) on your favorite browser (Chrome, Internet Explorer, Firefox, etc). This screen should come up . . .

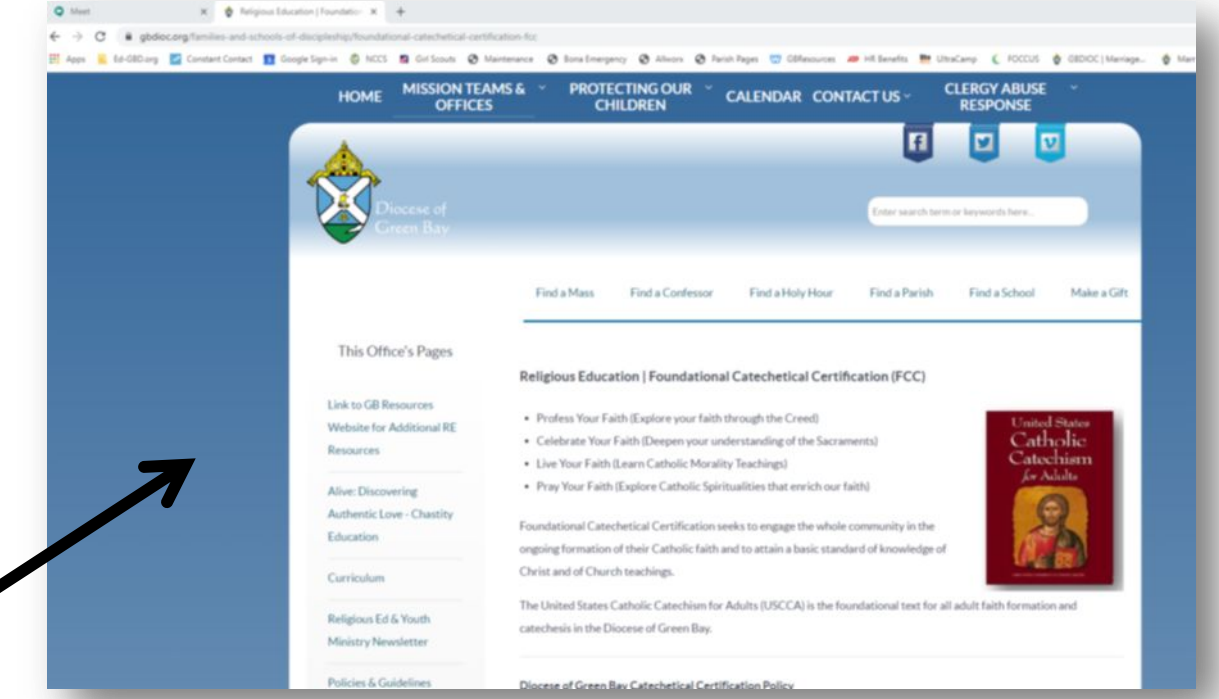

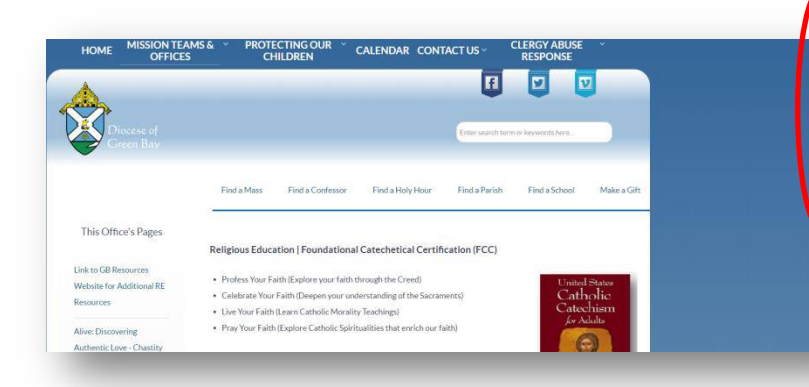

Click on the appropriate box for the class in which you want to enroll. For this example, we'll use CREED. The next screen will look like this  $\ldots$  (next page)

Use this scroll bar to slide down the page until you see the section below.

Foundational Catechetical Centrication | Online Options

The Office of Families & Schools offers a series of online FCC classes, which can be taken at the participant's own pace and place. Each course involves five 2-hour lecture videos, downloadable notes, and supplemental resources pertinent to the topic. Online courses follow the same lesson plan as classroom sessions and may be used to take entire course or specific sessions as make-ups. Participants are responsible for submitting their own completion form. There is no registration fees, thanks in part to Bishop's Appeal funding.

Link to Getting Started Tutorial (Please do yourself a favor by reading this guide before getting started!) **四 Getting Started tutorial**  $(1.29 MB)$ 

#### Links to Online Class Registrations:

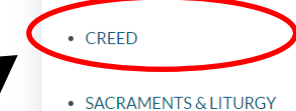

- 
- MORALITY
- PRAYER & SPIRITUALITY
- METHODS: YOUTH MINISTRY
- METHODS: CATECHISTS

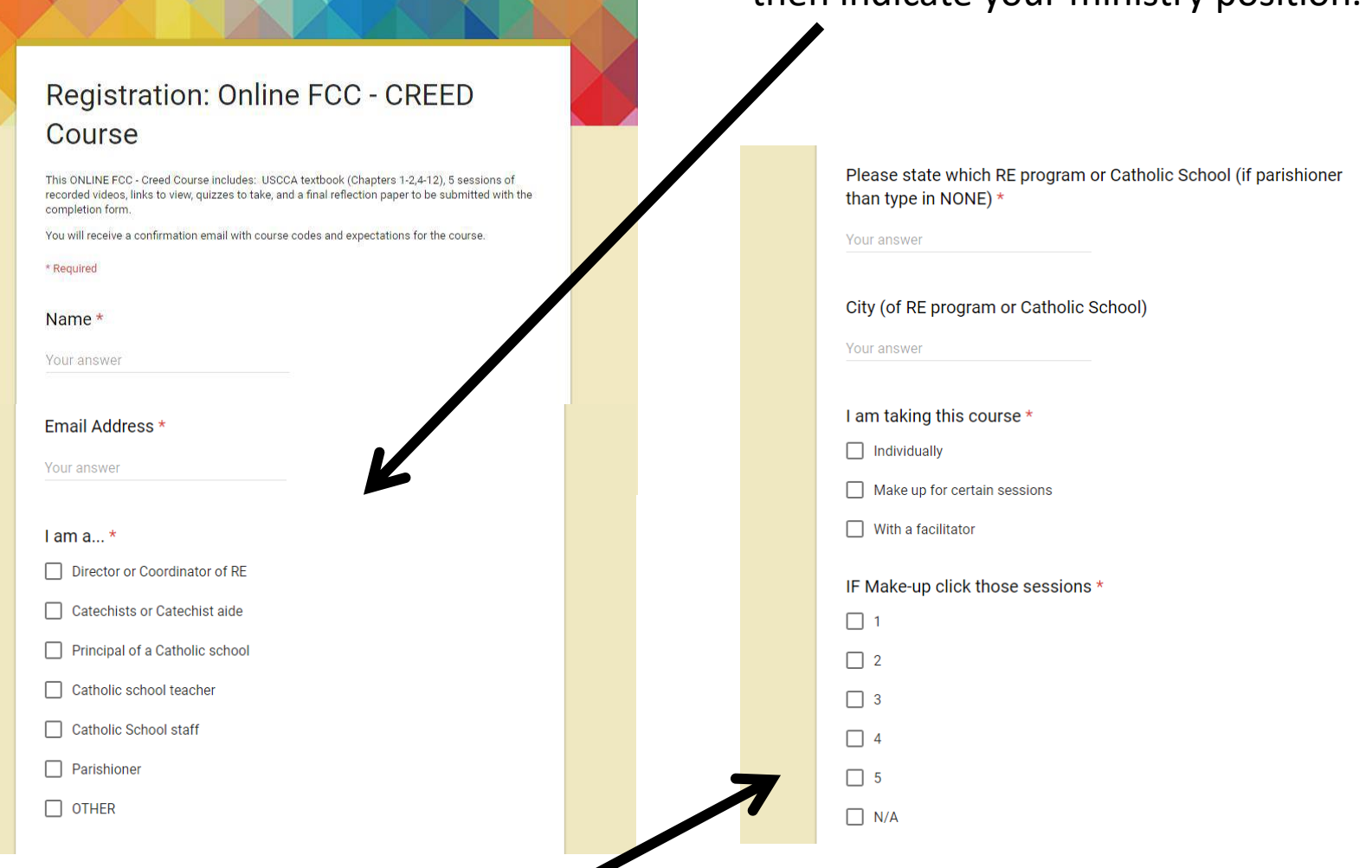

Enter your name and e-mail address, then indicate your ministry position.

Then scroll down the page to name and location of your parish/school. Indicate why you're taking the course and which sessions in particular you're taking (if using as a make-up to a missed in-person session). Scroll down further . . .

At the bottom of the page, indicate if you're taking the course in a group setting with a facilitator.

# Then click on "SUBMIT" IF you are taking this cour ith a facilitator please enter the facilitator's name: (if e in NONE) \* wer submit passwords through Google Form This form was created outside of your domain. Report Abuse - Terms of Service - Additional Terms Google Farms

Which brings you to this . . .

## It is very important to print\* this page and keep handy!

\*one way to print the screen is to hold down the 'Ctrl' key and press 'p' key.

## **Registration: Online FCC - CREED** Course

You are registered for the Online Creed Course

\*\* PLEASE copy and paste the message below to a word document before you close it. Or print this page before you close it. You will then have the directions and the CODES to get into the sessions for this course.

For the most beneficial results of taking this Online Course it is highly recommended that you complete it within 3 months.

Get an Account on Schoology

- 1. Go to https://app.schoology.com/register.php
- 2. Click STUDENT and register
- 3. On the HOME page, go to the COURSES tab across the top and a pop-down tab appears.
- 4. Click JOIN at the bottom of the COURSE tab
- 5. Enter your access code you need from the list below

6. IF this is your second session of a course: click JOIN at the bottom of the COURSE tab, click JOIN and enter the code you need from the list below.

**FCC CREED Code** 

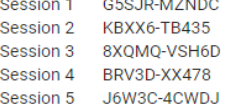

This ONLINE FCC - Creed Course includes: USCCA textbook (Chapters 1-2,4-12), 5 sessions of recorded videos, links to view, quizzes to take, and a final reflection paper to be submitted with the completion form.

USCCA Required Textbook can be viewed online as a flipbook:

English online flipbook: http://ccc.usccb.org/flipbooks/uscca/

Spanish online flipbook: http://ccc.usccb.org/flipbooks/uscca-spanish/index.html

Submit another response

This form was created using Google Forms. Create your own

Google Forms

## **Registration: Online FCC - CREED** Course

You are registered for the Online Creed Course

\*\* PLEASE copy and paste the message below to a word document before you close it. Or print this page before you close it. You will then have the directions and the CODES to into the sessions for this course.

For the most beneficial results of taking this Online Course it is commended that you complete it within 3 months.

Get an Account on Schoology

1. Go to https://app.schoology.com/register.php

2. Click STUDENT and register

3. On the HOME page, go to the COURSES tab across the top and a pop-down tab appears.

- 4. Click JOIN at the bottom of the COURSE tab
- 5. Enter your access code you need from the list below

6. IF this is your second session of a course: click JOIN at the bottom of the COURSE tab, click JOIN and enter the code you need from the list below.

### FCC CREED Code

Session 1 G5SJR-MZNDC Session 2 KBXX6-TB435 Session 3 8XOMO-VSH6D Session 4 BRV3D-XX478 Session 5 J6W3C-4CWDJ

This ONLINE FCC - Creed Course includes: USCCA textbook (Chapters 1-2,4-12), 5 sessions of recorded videos, links to view, quizzes to take, and a final reflection paper to be submitted with the completion form.

USCCA Required Textbook can be viewed online as a flipbook:

English online flipbook: http://ccc.usccb.org/flipbooks/uscca/

Spanish online flipbook: http://ccc.usccb.org/flipbooks/uscca-spanish/index.html

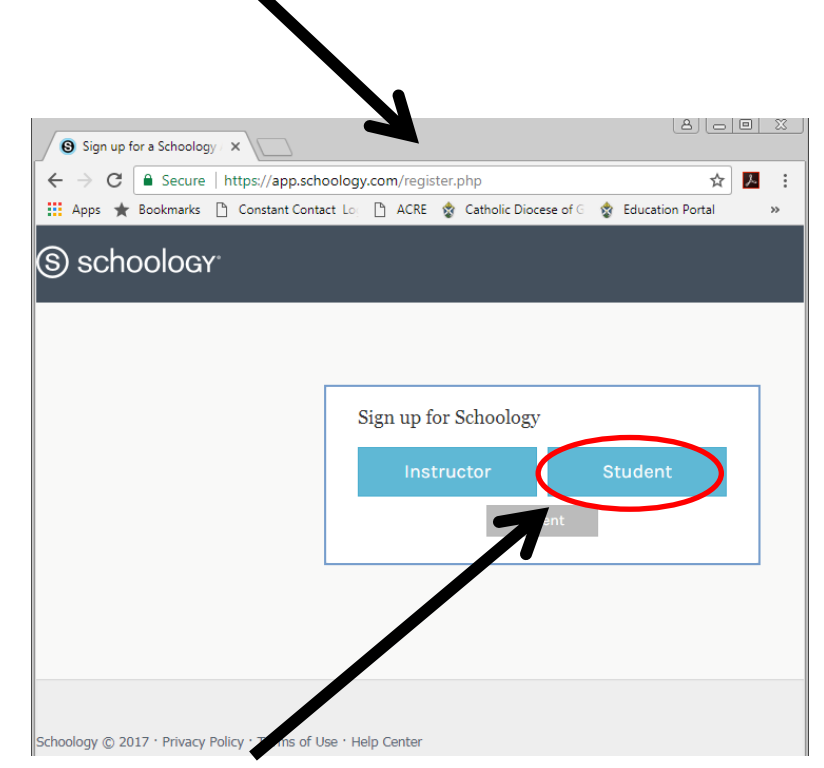

Now that you've printed this page  $\dots$ 

Click on this link to the platform on

called Schoology. It should look like

which we host the online classes,

this...

Following the instructions you printed, click on "Student"

#### Submit another response

This form was created using Google Forms. Create your own

Google Forms

Enter your name, e-mail address and establish a usable password (mix of letters, numbers, symbols). Write down your password, and re-enter it to confirm.

Click "I'm not a robot" and fill out any ensuing questions/quizzes, etc. to prove it!

Uncheck "Receive periodic Schoology updates" box and decide to read/agree to Policy and Terms of Use.

Click on "Register" to proceed.

# S schoology<sup>®</sup>

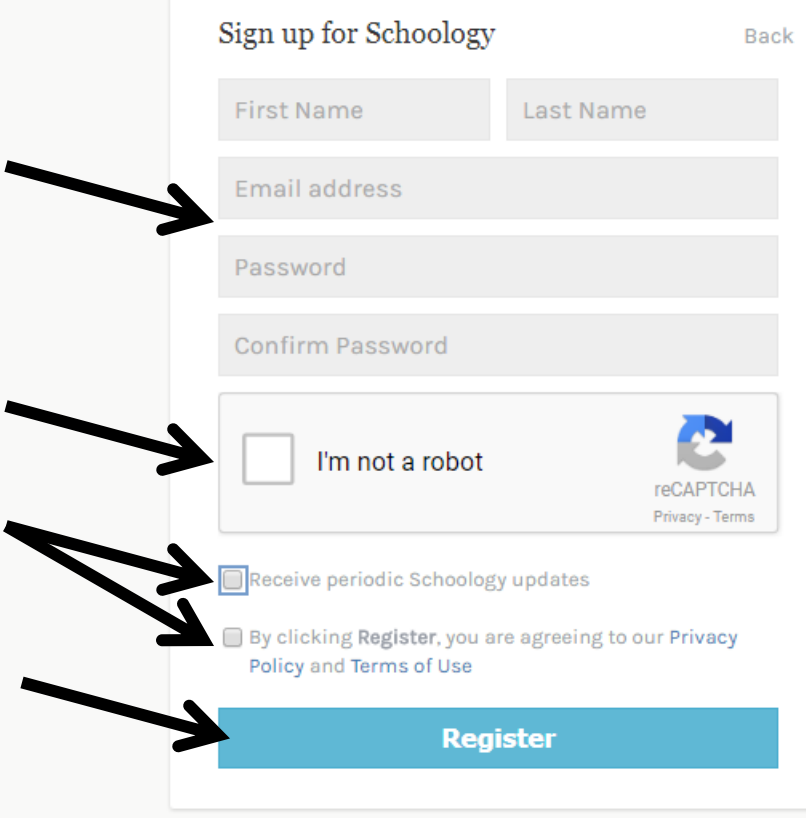

Next screen: Select *Wisconsin* from the "State" dropdown men

Type in Green Bay in the "City" block, then select *Green Bay, WI 54305-3825* in that dropdown menu.

From the "School" dropdown menu, select *Diocese of Green Bay.* Press the Enter Key on your keyboard to proceed.

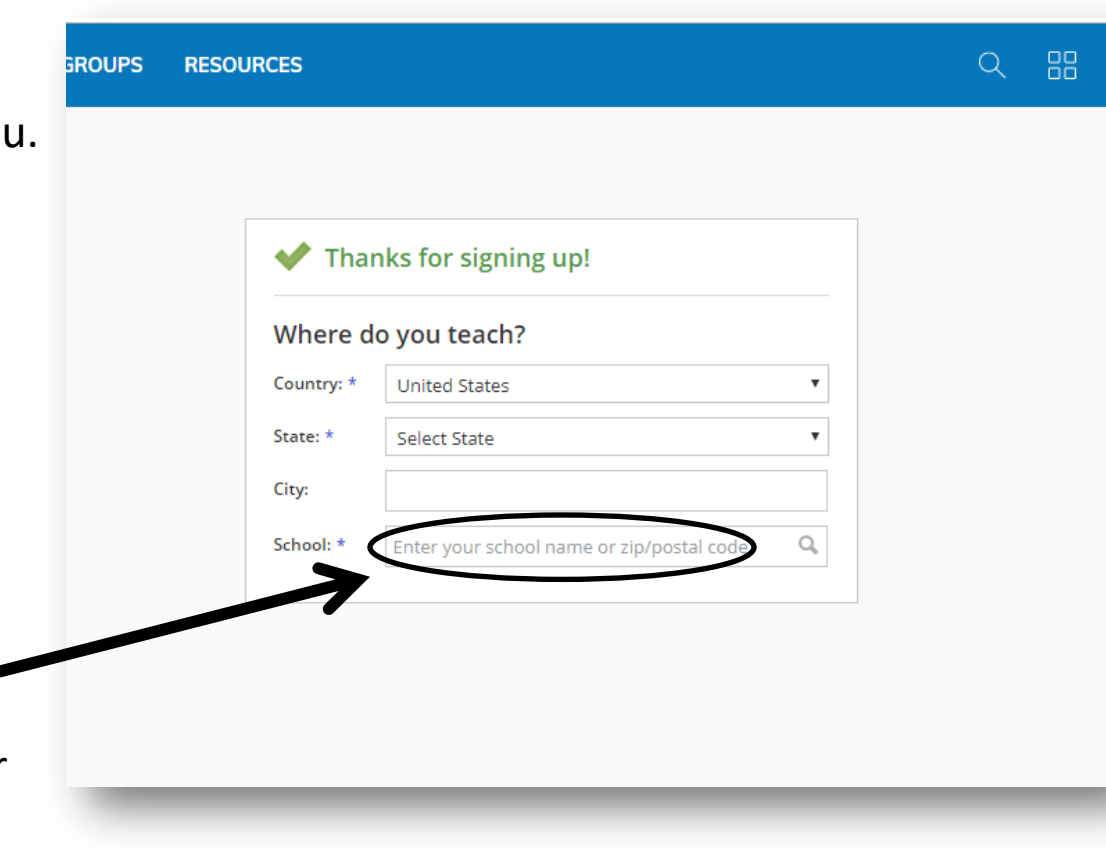

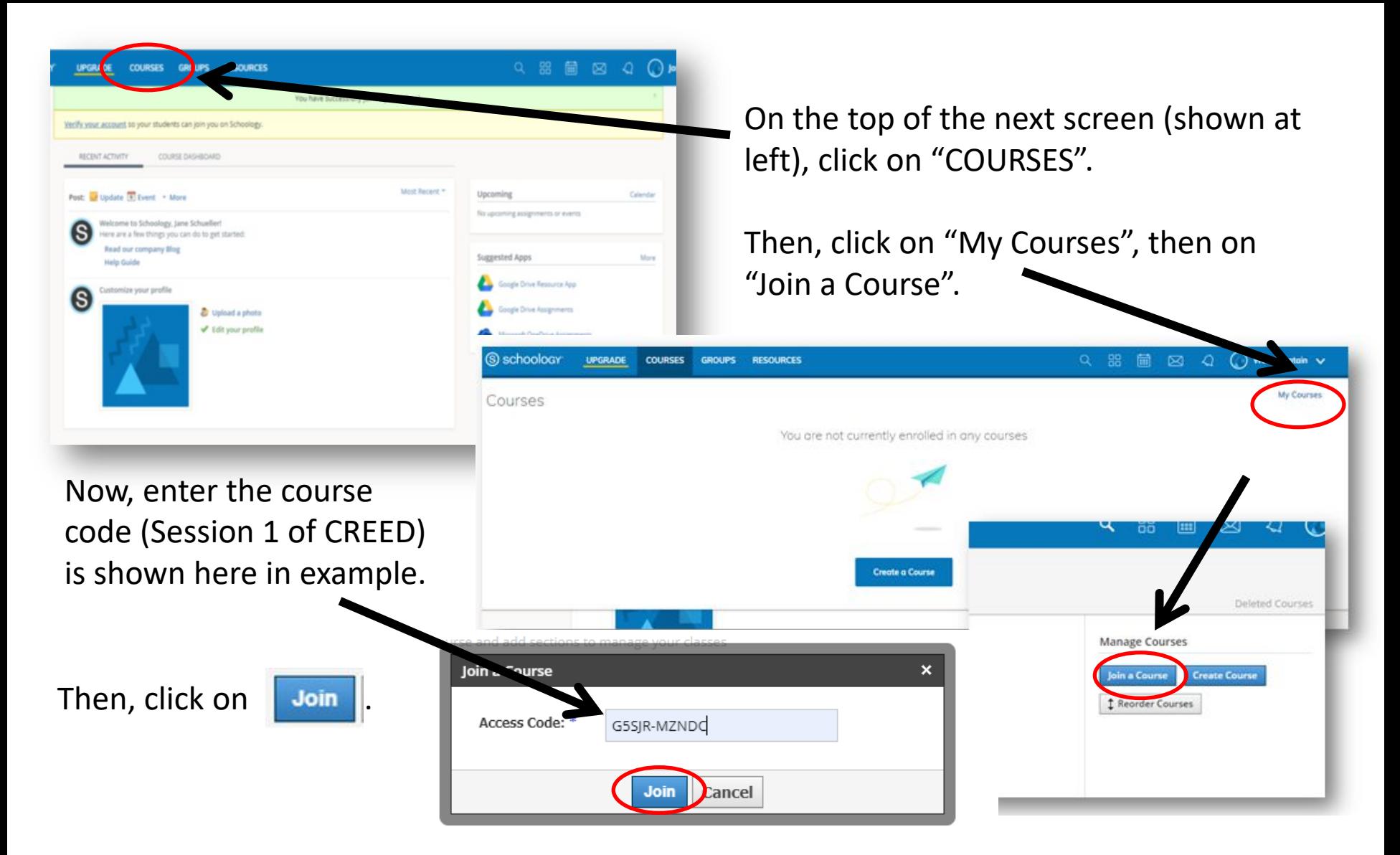

On future visits to Schoology, after using your e-mail address and password to log-in, you will click on Courses, and select an existing course, or "Join" the next session by entering the code for that session (from your printed instructions).

You're registered and ready to start the course! Here are some of the attributes of each course, using CREED, Session 1 as an example. Feel free to explore and be sure to check out the supplemental resources provided.

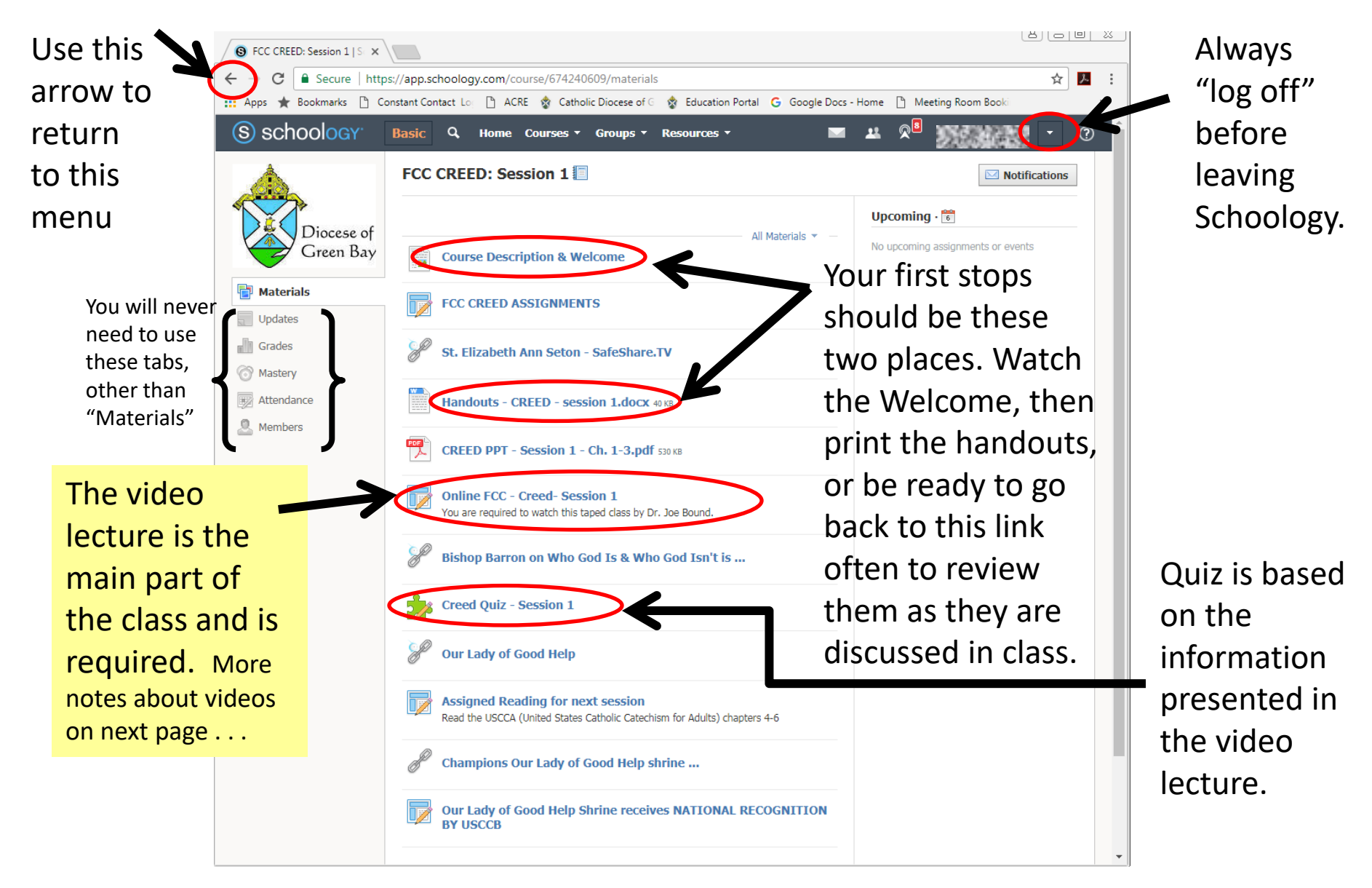

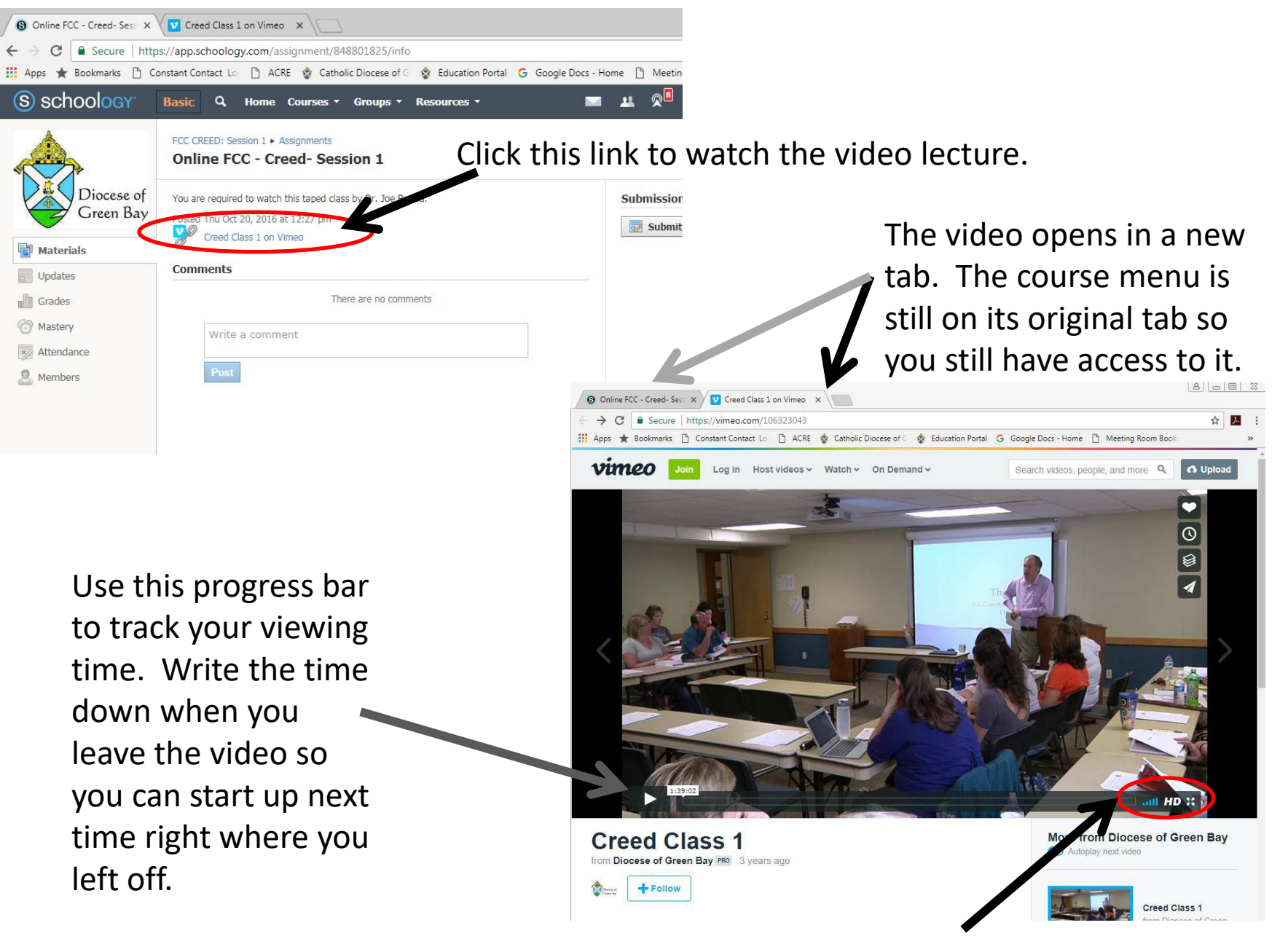

Adjust volume and screen size here.

Additional Hints. . .

- If screens aren't appearing or behaving as described, try launching program in an alternate web browser (Google Chrome, Internet Explorer, Edge, etc).
- Quizzes may be re-taken up to three times. After that, you must request a reset from the Office of Families and Schools (mcabey@gbdioc.org).
- Written assignments may be submitted through the online program, or sent electronically to the Office of Families & Schools. Be sure to give your name, course title, and topic (i.e. *Reflection Paper for SACRAMENTS & LITURGY course).*
- Do not submit an FCC Course Completion Form until all 5 sessions have been completed, whether in-person or online or any combination. On the Completion Form, note the date/location and instructor of all in-person sessions, and "*online"* for any of the online sessions.
- Direct any other questions/concerns to [education@gbdioc.org](mailto:education@gbdioc.org).
- Thank you for your dedication to ministry, discipleship and the catechetical certification process. Enjoy the course!

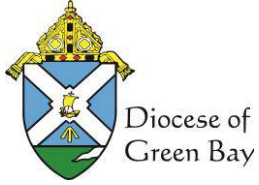